## 地理院地図の利用法:新旧空中写真の閲覧

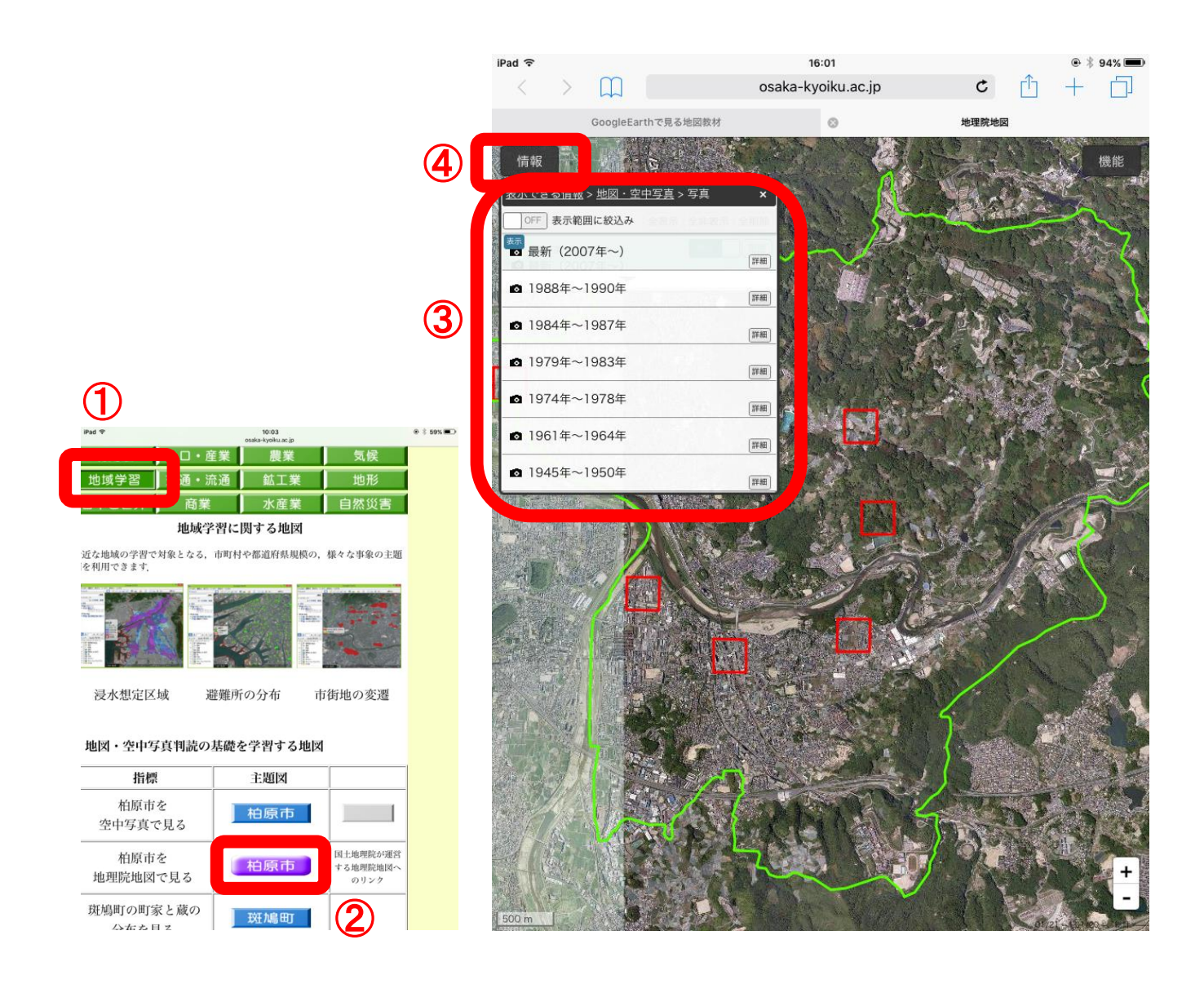

①の「地域学習」とある緑のボタンをタップすると,「地域学習」のページが表示される.

②の「柏原市」とある紫のボタンをタップすると,「地理院地図」が表示される

③の各年次は,空中写真の撮影年を表しており,タップした年次の空中写真が表示される.場所によっては,撮 影されていない場合もある.

③が邪魔な場合は右上の×をタップしたら消える.

④の「情報」ボタンをタップして,「表示できる情報」をタップして,「地図・空中写真」をタップして,「写真」 をタップすると,③が表示される.

地理院地図の利用法:作図

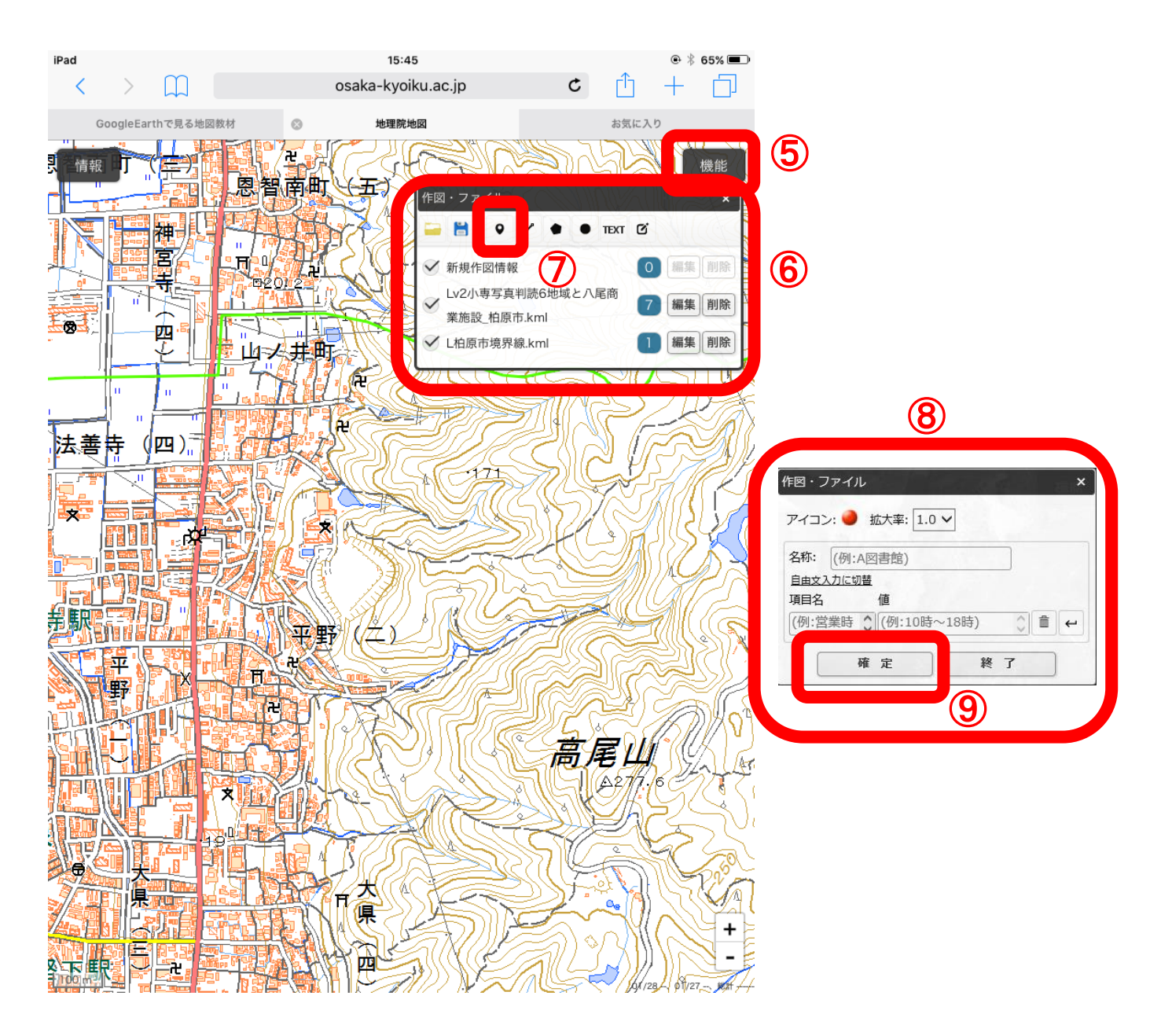

裏面の③ですべての空中写真を非表示にすると,地形図(標準地図)が表示される.

⑤の「機能」をタップして,「ツール」をタップして,「作図・ファイル」をタップすると,⑥が表示される.

⑦の「マーカーを追加」ボタン をタップすると,⑧が表示される.この状態で,地図をタップすると,タッ プしたところに赤い丸が記される. そして、⑨の「確定」をタップすると、赤い丸の位置が確定して、次の赤い 丸を入力できる状態になる.「確定」をタップしなければ、次にタップした位置に、赤い丸が移動する.